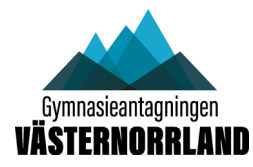

**Innan du laddar upp en blankett/bilaga till Dexter ska du spara blanketten på din dator märkt med elevens personnummer. Om blanketten inte redan är en pdf-fil måste du spara blanketten till en pdf.** 

#### **Så här går du tillväga för att ladda upp en blankett/bilaga till Dexter:**

**Logga in på Dexter [\(www.sokgymnasiet.nu\)](http://www.sokgymnasiet.nu/) med din SYV-inloggning**

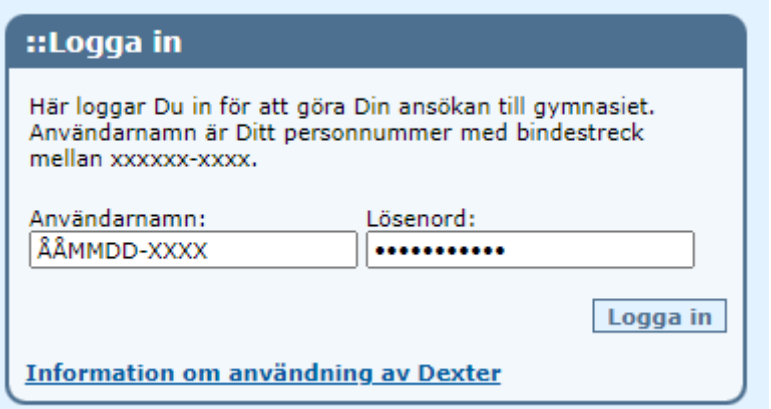

Klicka på **Direktarkivera sökandes bilaga**

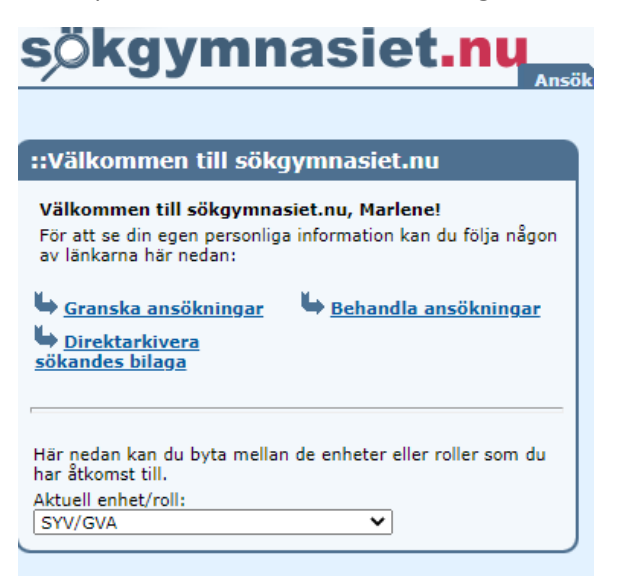

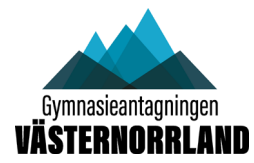

**Fyll i elevens personnummer i formatet ÅÅMMDD-XXXX och välj den bilagetyp du ska ladda ner**

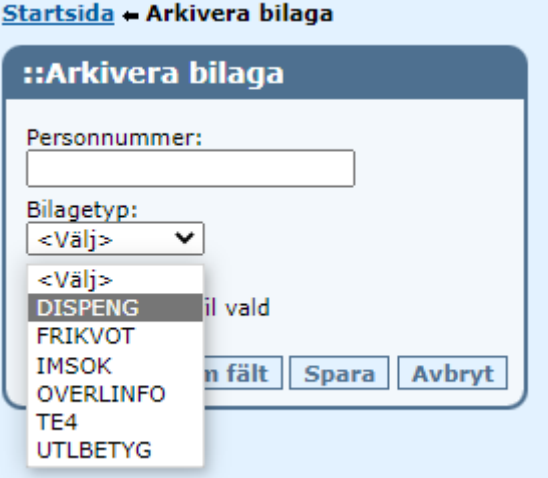

**Klicka på Välj fil och välj den pdf-fil på din dator som du vill ladda upp (märkt med elevens personnummer)**

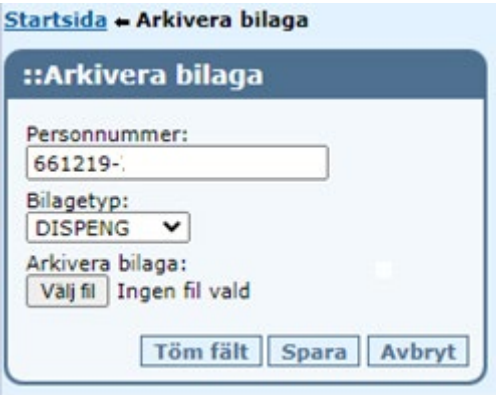

#### **Dubbelklicka på den fil du ska ladda upp.**

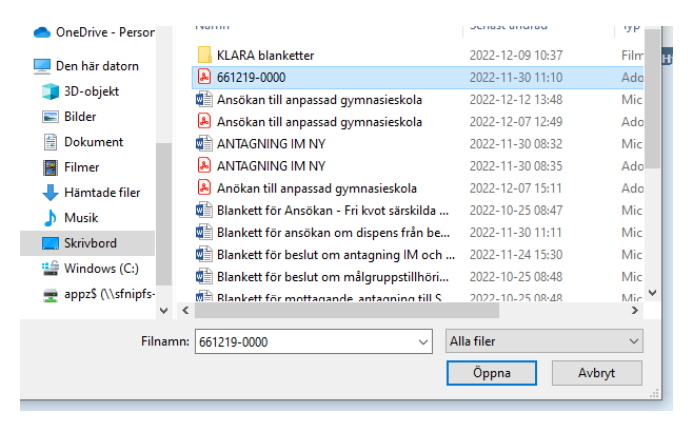

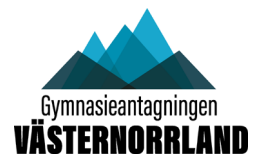

Klicka på **Spara**

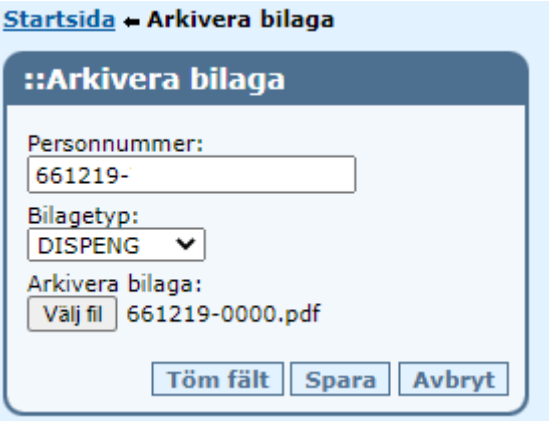

#### **Klicka på OK**

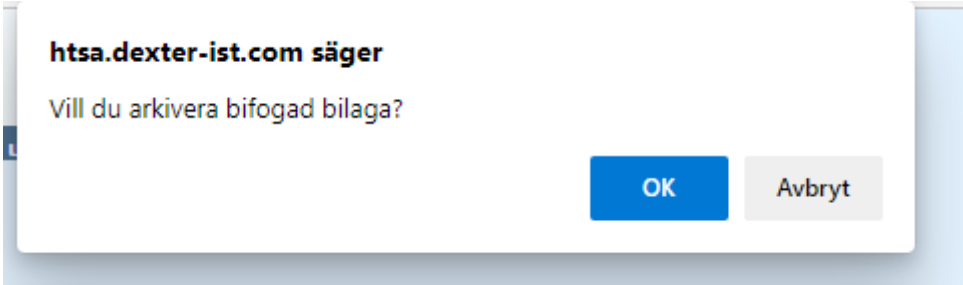

#### **Blankett med underskrifter**

Om du efter att du fyllt i alla uppgifter i blanketten behöver en underskrift ska du spara blanketten på din dator. Skriv sedan ut. När blanketten är underskriven skannar du in blanketten och skickar till din e-post. Döp sedan om pdf-filen till elevens personnummer innan du laddar upp den till Dexter.

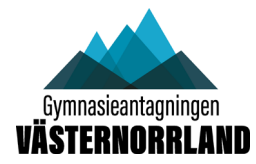

### **Kontroll efter uppladdning**

Klicka på länken **Granska ansökningar** på förstasidan:

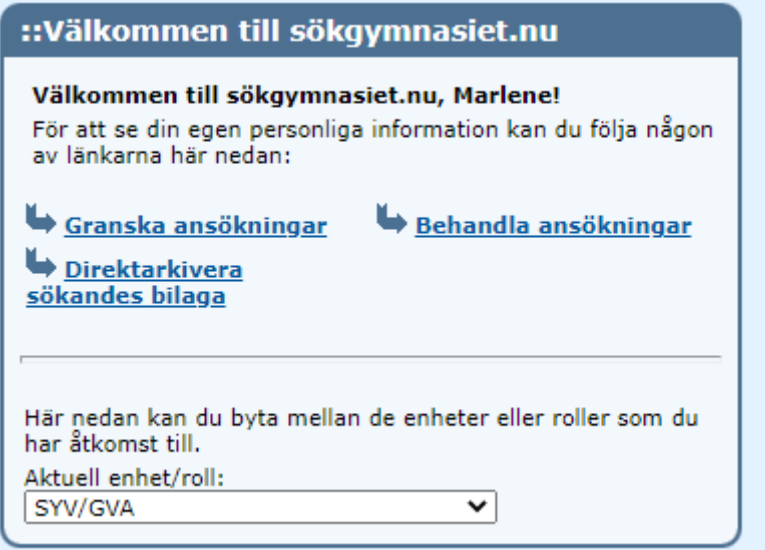

Gör sedan ett urval på ett personnummer eller **Elever med bilaga**

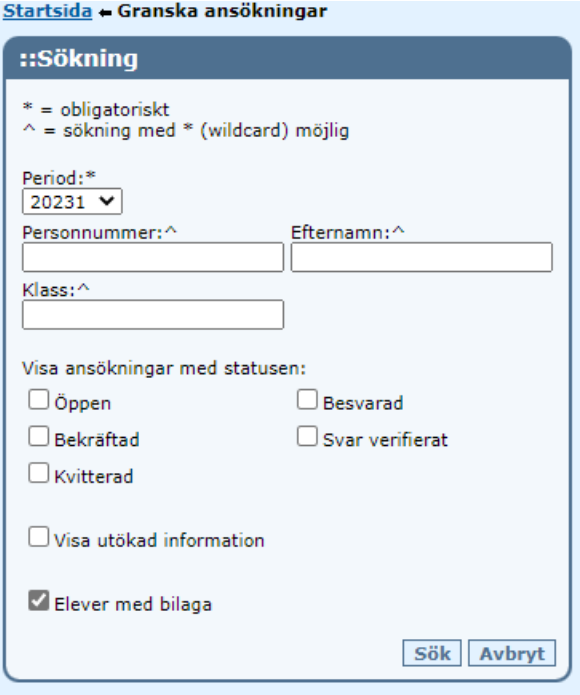

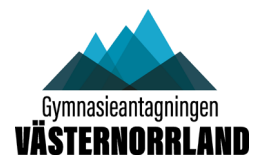

Klicka på **Ändra bilaga** för att titta på bilagan eller för att radera bilagan

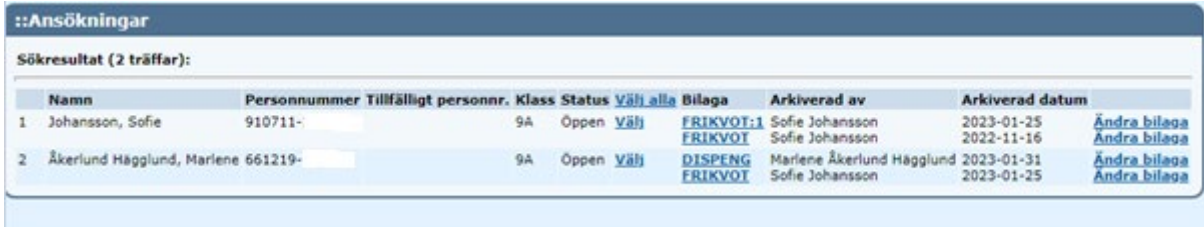

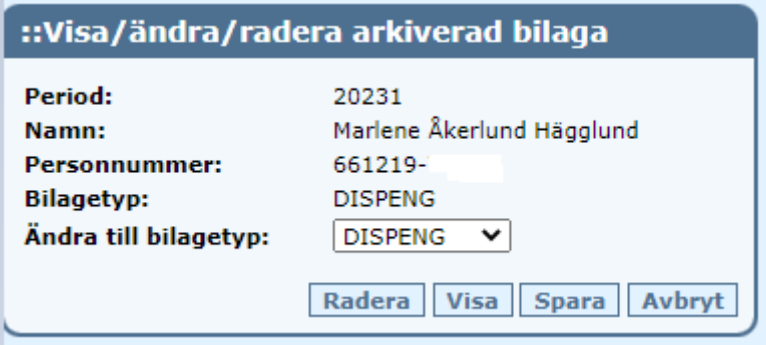

## **TÄNK PÅ ATT:**

- Namnge blanketten med elevens personnummer
- Se till att blanketten är underskriven innan du laddar upp den i Dexter
- Kontrollera blanketten innan uppladdning; att den är kopplad till rätt person
- Kontrollera att rätt antal sidor är uppladdade
- Om fel uppstår i samband med överföringen kan det bero på att pdf-filen är för stor. Det ska i så fall framgå av det meddelande du får. Dela i så fall upp bilagan i t ex två delar innan du laddar upp dem.